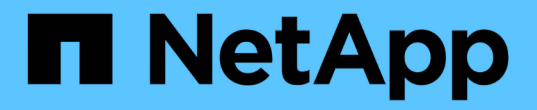

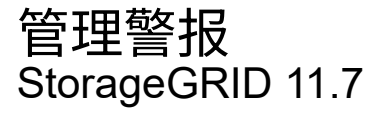

NetApp April 12, 2024

This PDF was generated from https://docs.netapp.com/zh-cn/storagegrid-117/monitor/managingalerts.html on April 12, 2024. Always check docs.netapp.com for the latest.

# 目录

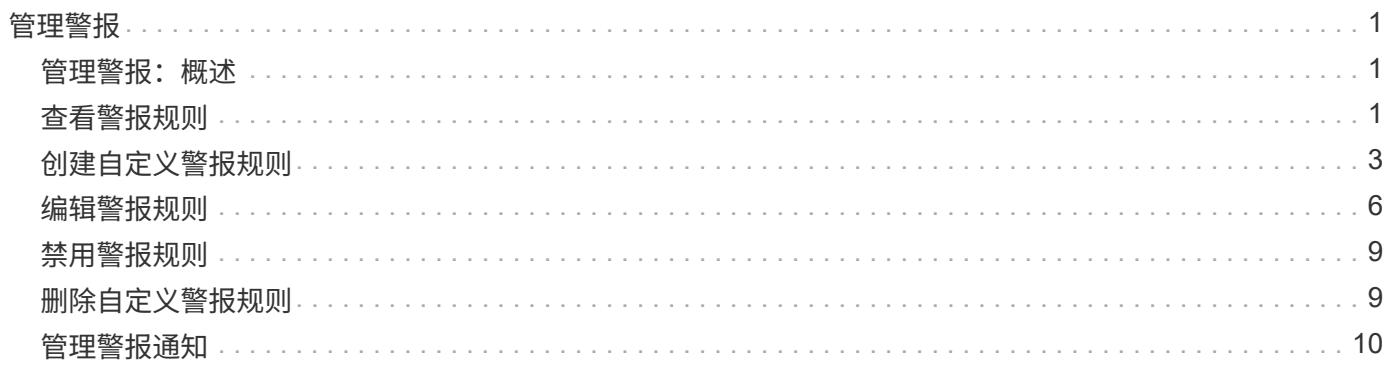

<span id="page-2-0"></span>管理警报

# <span id="page-2-1"></span>管理警报:概述

警报系统提供了一个易于使用的界面,用于检测,评估和解决 StorageGRID 运行期间可能 发生的问题。

您可以创建自定义警报、编辑或禁用警报以及管理警报通知。

了解更多信息:

•观看视频: ["](https://netapp.hosted.panopto.com/Panopto/Pages/Viewer.aspx?id=18df5a3d-bf19-4a9e-8922-afbd009b141b)[视频:](https://netapp.hosted.panopto.com/Panopto/Pages/Viewer.aspx?id=18df5a3d-bf19-4a9e-8922-afbd009b141b)[StorageGRID 11.7](https://netapp.hosted.panopto.com/Panopto/Pages/Viewer.aspx?id=18df5a3d-bf19-4a9e-8922-afbd009b141b)[的警报概述](https://netapp.hosted.panopto.com/Panopto/Pages/Viewer.aspx?id=18df5a3d-bf19-4a9e-8922-afbd009b141b)"

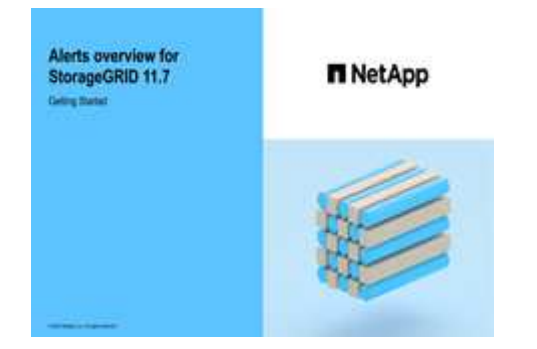

• 观看视频: ["](https://netapp.hosted.panopto.com/Panopto/Pages/Viewer.aspx?id=61acb7ba-7683-488a-a689-afb7010088f3)视频: 在[StorageGRID 11.7](https://netapp.hosted.panopto.com/Panopto/Pages/Viewer.aspx?id=61acb7ba-7683-488a-a689-afb7010088f3)[中使用指标创建自定义警报](https://netapp.hosted.panopto.com/Panopto/Pages/Viewer.aspx?id=61acb7ba-7683-488a-a689-afb7010088f3)"

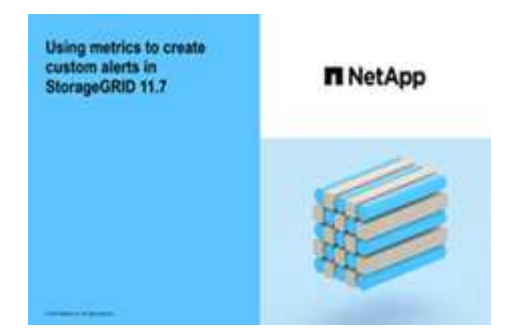

• 请参见 ["](https://docs.netapp.com/zh-cn/storagegrid-117/monitor/alerts-reference.html)[警报参考](https://docs.netapp.com/zh-cn/storagegrid-117/monitor/alerts-reference.html)["](https://docs.netapp.com/zh-cn/storagegrid-117/monitor/alerts-reference.html)。

# <span id="page-2-2"></span>查看警报规则

警报规则用于定义触发的条件 ["](https://docs.netapp.com/zh-cn/storagegrid-117/monitor/alerts-reference.html)[特定警报](https://docs.netapp.com/zh-cn/storagegrid-117/monitor/alerts-reference.html)["](https://docs.netapp.com/zh-cn/storagegrid-117/monitor/alerts-reference.html)。StorageGRID 包含一组默认警报规则,您可以 按原定义使用或修改这些规则,也可以创建自定义警报规则。

您可以查看所有默认和自定义警报规则的列表,以了解将触发每个警报的条件以及是否已禁用任何警报。

开始之前

- 您将使用登录到网格管理器 ["](https://docs.netapp.com/zh-cn/storagegrid-117/admin/web-browser-requirements.html)[支持的](https://docs.netapp.com/zh-cn/storagegrid-117/admin/web-browser-requirements.html) [Web](https://docs.netapp.com/zh-cn/storagegrid-117/admin/web-browser-requirements.html) [浏览器](https://docs.netapp.com/zh-cn/storagegrid-117/admin/web-browser-requirements.html)["](https://docs.netapp.com/zh-cn/storagegrid-117/admin/web-browser-requirements.html)。
- 您具有管理警报或root访问权限。
- 您也可以观看以下视频: ["](https://netapp.hosted.panopto.com/Panopto/Pages/Viewer.aspx?id=18df5a3d-bf19-4a9e-8922-afbd009b141b)[视频:](https://netapp.hosted.panopto.com/Panopto/Pages/Viewer.aspx?id=18df5a3d-bf19-4a9e-8922-afbd009b141b) [StorageGRID 11.7](https://netapp.hosted.panopto.com/Panopto/Pages/Viewer.aspx?id=18df5a3d-bf19-4a9e-8922-afbd009b141b)[的警报概述](https://netapp.hosted.panopto.com/Panopto/Pages/Viewer.aspx?id=18df5a3d-bf19-4a9e-8922-afbd009b141b)"

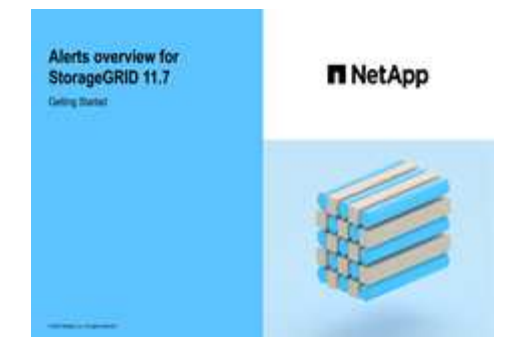

## 步骤

1. 选择 \* 警报 \* > \* 规则 \* 。

## 此时将显示 "Alert Rules" 页面。

#### Alert Rules **EX** Learn more

Alert rules define which conditions trigger specific alerts.

You can edit the conditions for default alert rules to better suit your environment, or create custom alert rules that use your own conditions for triggering alerts.

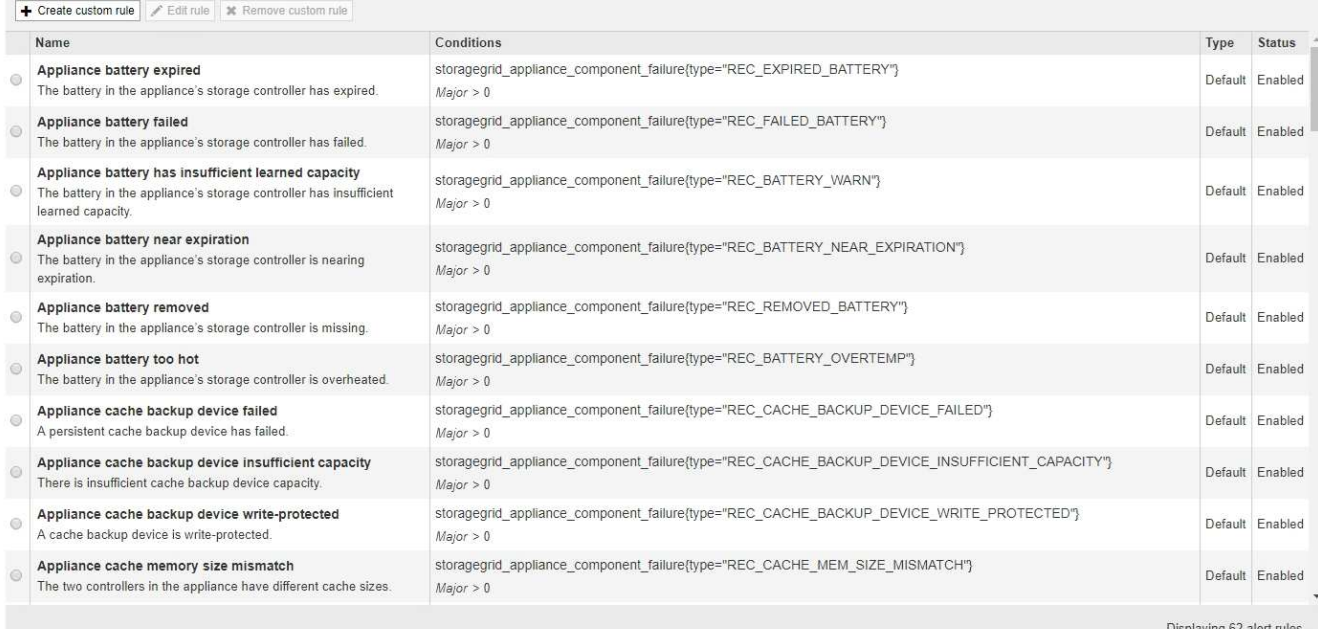

## 2. 查看警报规则表中的信息:

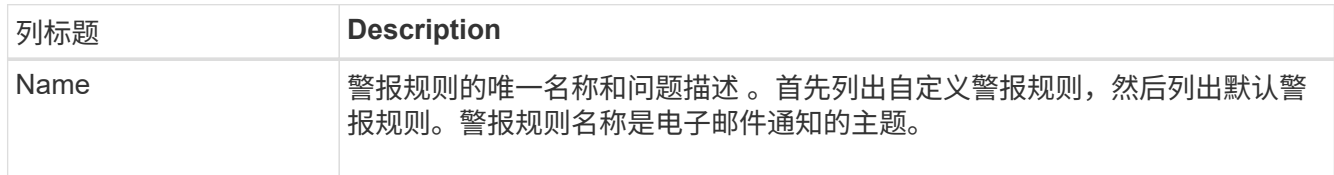

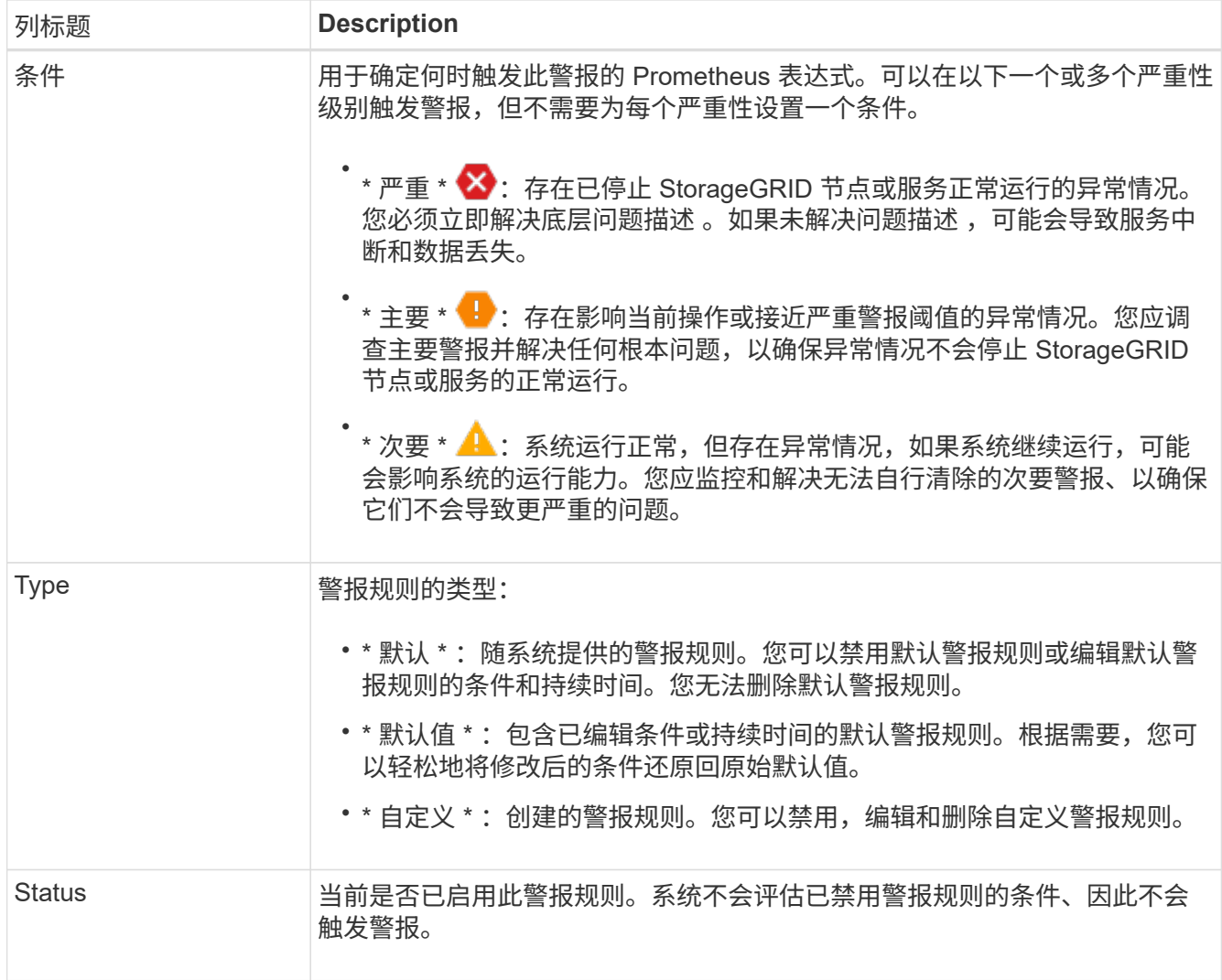

# <span id="page-4-0"></span>创建自定义警报规则

您可以创建自定义警报规则来定义自己触发警报的条件。

开始之前

- 您将使用登录到网格管理器 ["](https://docs.netapp.com/zh-cn/storagegrid-117/admin/web-browser-requirements.html)[支持的](https://docs.netapp.com/zh-cn/storagegrid-117/admin/web-browser-requirements.html) [Web](https://docs.netapp.com/zh-cn/storagegrid-117/admin/web-browser-requirements.html) [浏览器](https://docs.netapp.com/zh-cn/storagegrid-117/admin/web-browser-requirements.html)["](https://docs.netapp.com/zh-cn/storagegrid-117/admin/web-browser-requirements.html)
- 您具有管理警报或root访问权限
- 您熟悉 ["](https://docs.netapp.com/zh-cn/storagegrid-117/monitor/commonly-used-prometheus-metrics.html)[常用的](https://docs.netapp.com/zh-cn/storagegrid-117/monitor/commonly-used-prometheus-metrics.html) [Prometheus](https://docs.netapp.com/zh-cn/storagegrid-117/monitor/commonly-used-prometheus-metrics.html) [指标](https://docs.netapp.com/zh-cn/storagegrid-117/monitor/commonly-used-prometheus-metrics.html)["](https://docs.netapp.com/zh-cn/storagegrid-117/monitor/commonly-used-prometheus-metrics.html)
- 您了解 ["Prometheus](https://prometheus.io/docs/querying/basics/) [查](https://prometheus.io/docs/querying/basics/)[询](https://prometheus.io/docs/querying/basics/)[的](https://prometheus.io/docs/querying/basics/)[语](https://prometheus.io/docs/querying/basics/)[法](https://prometheus.io/docs/querying/basics/)["](https://prometheus.io/docs/querying/basics/)
- 您也可以观看以下视频: ["](https://netapp.hosted.panopto.com/Panopto/Pages/Viewer.aspx?id=61acb7ba-7683-488a-a689-afb7010088f3)[视频:在](https://netapp.hosted.panopto.com/Panopto/Pages/Viewer.aspx?id=61acb7ba-7683-488a-a689-afb7010088f3)[StorageGRID 11.7](https://netapp.hosted.panopto.com/Panopto/Pages/Viewer.aspx?id=61acb7ba-7683-488a-a689-afb7010088f3)[中使用指标创建自定义警报](https://netapp.hosted.panopto.com/Panopto/Pages/Viewer.aspx?id=61acb7ba-7683-488a-a689-afb7010088f3)["](https://netapp.hosted.panopto.com/Panopto/Pages/Viewer.aspx?id=61acb7ba-7683-488a-a689-afb7010088f3)

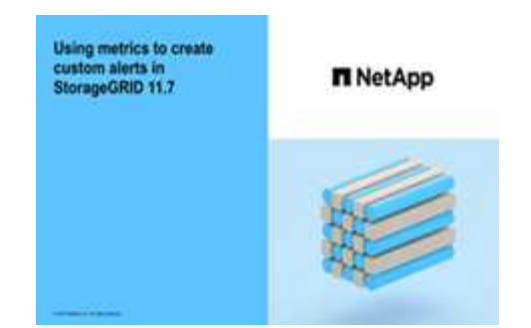

关于此任务

StorageGRID 不会验证自定义警报。如果您决定创建自定义警报规则,请遵循以下一般准则:

- 查看默认警报规则的条件,并将其用作自定义警报规则的示例。
- 如果为警报规则定义了多个条件,请对所有条件使用相同的表达式。然后,更改每个条件的阈值。
- 仔细检查每个条件是否存在拼写错误和逻辑错误。
- 请仅使用网格管理 API 中列出的指标。
- `s网格管理API测试表达式时、请注意、"`成功'响应可能是空响应正文(未触发警报)。要查看警报是否实际触 发,您可以临时将阈值设置为您希望当前为 true 的值。

例如、用于测试表达式 node\_memory\_MemTotal bytes < 240000000000、请先执行 node memory MemTotal bytes >= 0 并确保获得预期结果(所有节点均返回一个值)。然后,将运算符 和阈值改回预期值并重新执行。无结果表明此表达式当前没有警报。

• 除非您已验证自定义警报是按预期触发的、否则不要假定该警报正常工作。

#### 步骤

1. 选择 \* 警报 \* > \* 规则 \* 。

此时将显示 "Alert Rules" 页面。

2. 选择 \* 创建自定义规则 \* 。

此时将显示创建自定义规则对话框。

# **Create Custom Rule**

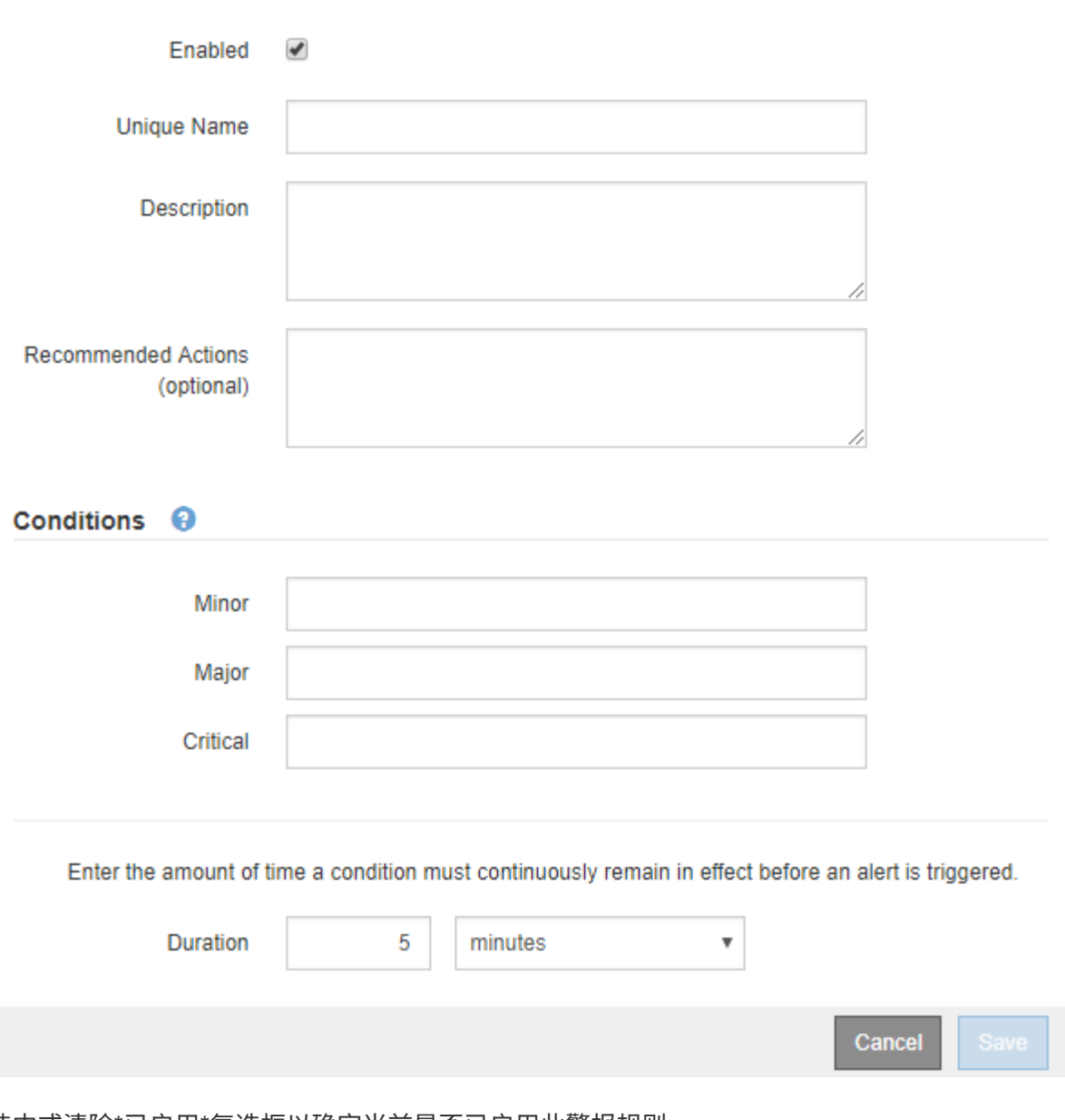

3. 选中或清除\*已启用\*复选框以确定当前是否已启用此警报规则。

如果禁用了警报规则、则不会对其表达式进行评估、也不会触发任何警报。

4. 输入以下信息:

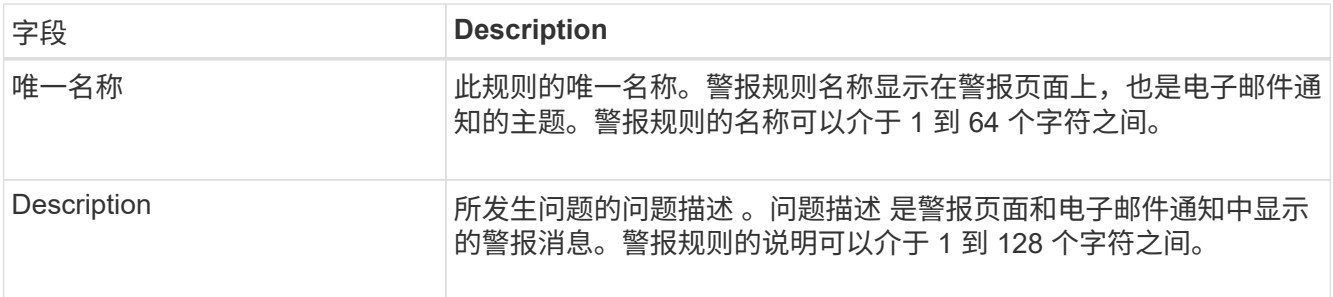

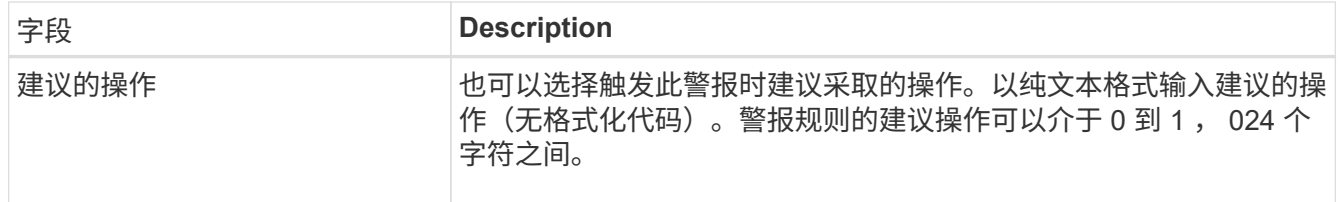

5. 在条件部分中,为一个或多个警报严重性级别输入一个 Prometheus 表达式。

基本表达式通常采用以下形式:

[metric] [operator] [value]

表达式可以是任意长度,但会显示在用户界面的单行上。至少需要一个表达式。

如果节点的已安装 RAM 量小于 24 , 000 , 000 , 000 字节( 24 GB ),则此表达式会触发警报。

node\_memory\_MemTotal\_bytes < 24000000000

要查看可用指标并测试 Prometheus 表达式,请选择帮助图标 つ 并单击网格管理 API 中的指标部分链接。

6. 在 \* 持续时间 \* 字段中,输入在触发警报之前条件必须持续保持有效的时间量,然后选择一个时间单位。 要在条件变为 true 时立即触发警报,请输入 \* 。增加此值可防止临时条件触发警报。

默认值为 5 分钟。

7. 选择 \* 保存 \* 。

此时,对话框将关闭,新的自定义警报规则将显示在 "Alert Rules" 表中。

# <span id="page-7-0"></span>编辑警报规则

您可以编辑警报规则以更改触发条件,对于自定义警报规则,您还可以更新规则名称,问 题描述 和建议的操作。

开始之前

- 您将使用登录到网格管理器 ["](https://docs.netapp.com/zh-cn/storagegrid-117/admin/web-browser-requirements.html)[支持的](https://docs.netapp.com/zh-cn/storagegrid-117/admin/web-browser-requirements.html) [Web](https://docs.netapp.com/zh-cn/storagegrid-117/admin/web-browser-requirements.html) [浏览器](https://docs.netapp.com/zh-cn/storagegrid-117/admin/web-browser-requirements.html)["](https://docs.netapp.com/zh-cn/storagegrid-117/admin/web-browser-requirements.html)。
- 您具有管理警报或root访问权限。

#### 关于此任务

编辑默认警报规则时,您可以更改次要警报,主要警报和严重警报的条件以及持续时间。编辑自定义警报规则时 ,您还可以编辑规则的名称,问题描述 和建议的操作。

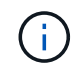

决定编辑警报规则时请务必小心。如果更改了触发值,则可能无法检测到潜在问题,直到它阻止 完成关键操作为止。

步骤

1. 选择 \* 警报 \* > \* 规则 \* 。

此时将显示 "Alert Rules" 页面。

- 2. 选择要编辑的警报规则对应的单选按钮。
- 3. 选择 \* 编辑规则 \* 。

此时将显示编辑规则对话框。此示例显示了一个默认警报规则:"唯一名称"、"问题描述 "和"建议操作"字段已 禁用,无法编辑。

Edit Rule - Low installed node memory

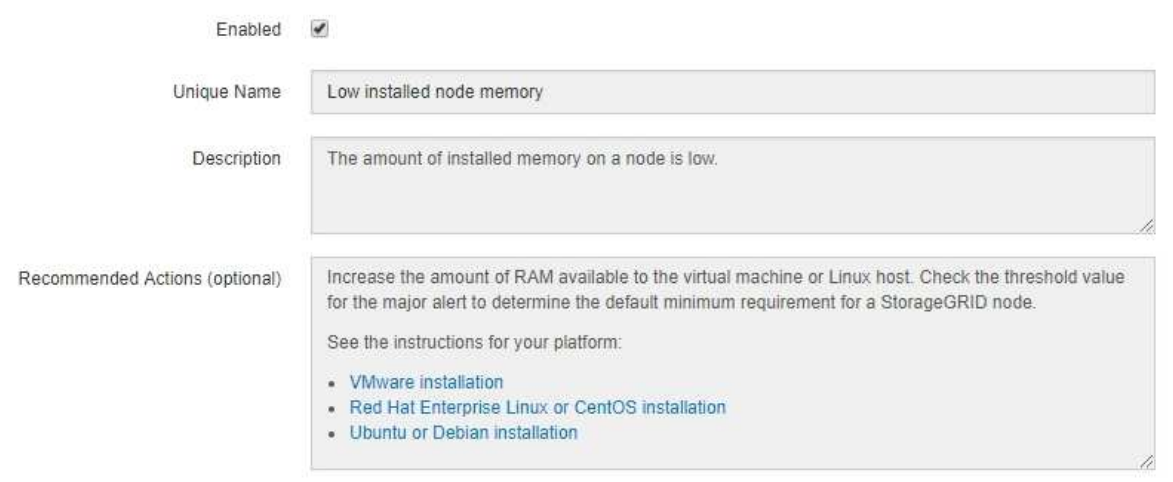

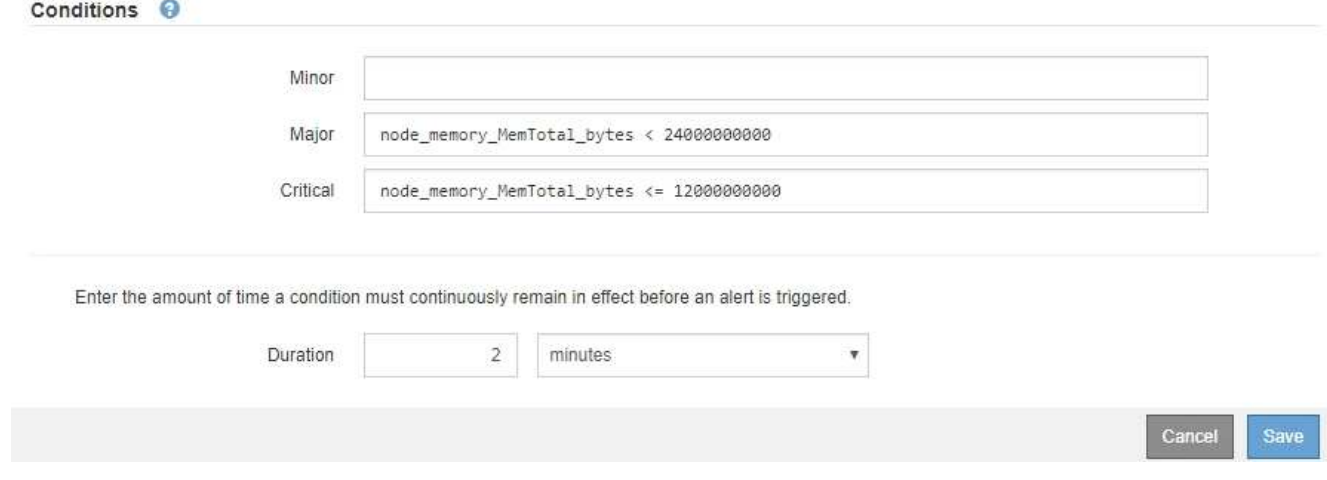

4. 选中或清除\*已启用\*复选框以确定当前是否已启用此警报规则。

如果禁用了警报规则、则不会对其表达式进行评估、也不会触发任何警报。

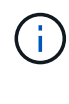

如果您对当前警报禁用警报规则,则必须等待几分钟,使警报不再显示为活动警报。

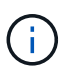

通常,不建议禁用默认警报规则。如果禁用了警报规则,则可能无法检测到潜在问题,直到 它阻止完成关键操作为止。

5. 对于自定义警报规则,请根据需要更新以下信息。

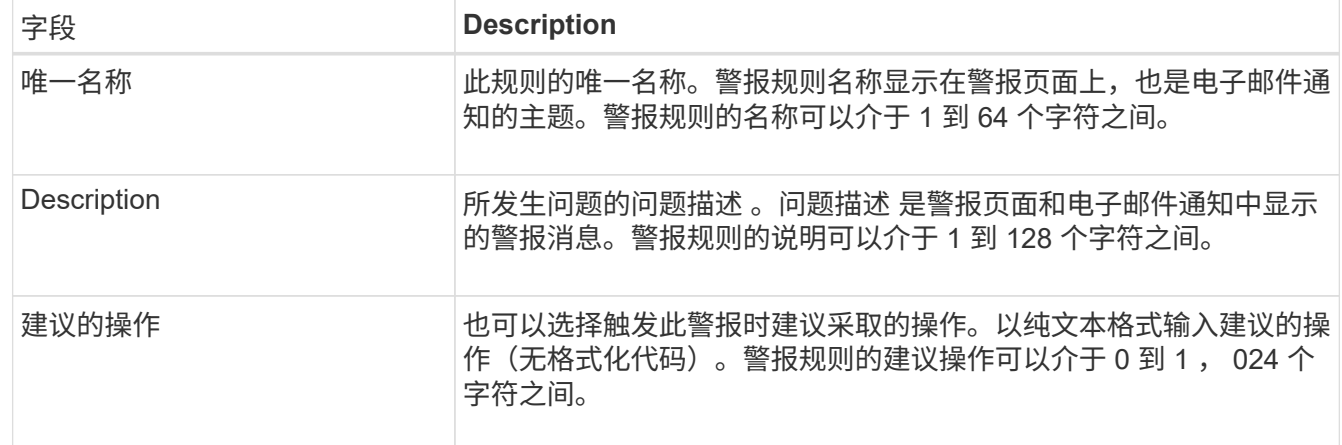

6. 在条件部分中,输入或更新一个或多个警报严重性级别的 Prometheus 表达式。

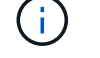

如果要将已编辑默认警报规则的条件还原为其原始值,请选择已修改条件右侧的三个点。

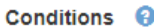

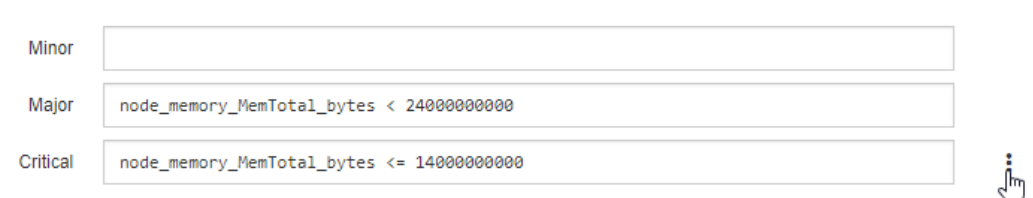

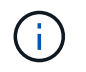

如果您更新了当前警报的条件,则在解决上一条件之前,可能无法实施您所做的更改。下次 满足规则的其中一个条件时,警报将反映更新后的值。

基本表达式通常采用以下形式:

[metric] [operator] [value]

表达式可以是任意长度,但会显示在用户界面的单行上。至少需要一个表达式。

如果节点的已安装 RAM 量小于 24 , 000 , 000 , 000 字节( 24 GB ),则此表达式会触发警报。

node\_memory\_MemTotal\_bytes < 24000000000

7. 在 \* 持续时间 \* 字段中,输入在触发警报之前条件必须持续保持有效的时间量,然后选择时间单位。

要在条件变为 true 时立即触发警报,请输入 \* 。增加此值可防止临时条件触发警报。

默认值为 5 分钟。

8. 选择 \* 保存 \* 。

如果您编辑了默认警报规则,则 "Type" 列中将显示 "\* 默认值 " 。如果禁用了默认或自定义警报规则, \* 状 态 \* 列中将显示 \* 已禁用 \* 。

# <span id="page-10-0"></span>禁用警报规则

您可以更改默认或自定义警报规则的启用 / 禁用状态。

开始之前

- 您将使用登录到网格管理器 ["](https://docs.netapp.com/zh-cn/storagegrid-117/admin/web-browser-requirements.html)[支持的](https://docs.netapp.com/zh-cn/storagegrid-117/admin/web-browser-requirements.html) [Web](https://docs.netapp.com/zh-cn/storagegrid-117/admin/web-browser-requirements.html) [浏览器](https://docs.netapp.com/zh-cn/storagegrid-117/admin/web-browser-requirements.html)["](https://docs.netapp.com/zh-cn/storagegrid-117/admin/web-browser-requirements.html)。
- 您具有管理警报或root访问权限。

### 关于此任务

禁用警报规则后、不会对其表达式进行评估、也不会触发警报。

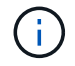

通常,不建议禁用默认警报规则。如果禁用了警报规则,则可能无法检测到潜在问题,直到它阻 止完成关键操作为止。

步骤

1. 选择 \* 警报 \* > \* 规则 \* 。

此时将显示 "Alert Rules" 页面。

- 2. 选择要禁用或启用的警报规则对应的单选按钮。
- 3. 选择 \* 编辑规则 \* 。

此时将显示编辑规则对话框。

4. 选中或清除\*已启用\*复选框以确定当前是否已启用此警报规则。

如果禁用了警报规则、则不会对其表达式进行评估、也不会触发任何警报。

 $\left( \begin{array}{c} 1 \end{array} \right)$ 如果您对当前警报禁用警报规则,则必须等待几分钟,以使警报不再显示为活动警报。

5. 选择 \* 保存 \* 。

◦ 已禁用 \* 显示在 \* 状态 \* 列中。

# <span id="page-10-1"></span>删除自定义警报规则

如果您不想再使用自定义警报规则,可以将其删除。

开始之前

- 您将使用登录到网格管理器 ["](https://docs.netapp.com/zh-cn/storagegrid-117/admin/web-browser-requirements.html)[支持的](https://docs.netapp.com/zh-cn/storagegrid-117/admin/web-browser-requirements.html) [Web](https://docs.netapp.com/zh-cn/storagegrid-117/admin/web-browser-requirements.html) [浏览器](https://docs.netapp.com/zh-cn/storagegrid-117/admin/web-browser-requirements.html)["](https://docs.netapp.com/zh-cn/storagegrid-117/admin/web-browser-requirements.html)。
- 您具有管理警报或root访问权限。

#### 步骤

1. 选择 \* 警报 \* > \* 规则 \* 。

此时将显示 "Alert Rules" 页面。

2. 选择要删除的自定义警报规则对应的单选按钮。

您无法删除默认警报规则。

3. 选择 \* 删除自定义规则 \* 。

此时将显示确认对话框。

4. 选择 \* 确定 \* 以删除警报规则。

任何处于活动状态的警报实例将在 10 分钟内得到解决。

# <span id="page-11-0"></span>管理警报通知

### 为警报设置 **SNMP** 通知

如果您希望 StorageGRID 在发生警报时发送 SNMP 通知, 则必须启用 StorageGRID SNMP 代理并配置一个或多个陷阱目标。

您可以使用网格管理器中的 \* 配置 \* > \* 监控 \* > \* SNMP 代理 \* 选项或网格管理 API 的 SNMP 端点来启用和配 置 StorageGRID SNMP 代理。SNMP 代理支持所有三个版本的 SNMP 协议。

要了解如何配置 SNMP 代理,请参见 ["](https://docs.netapp.com/zh-cn/storagegrid-117/monitor/using-snmp-monitoring.html)[使用](https://docs.netapp.com/zh-cn/storagegrid-117/monitor/using-snmp-monitoring.html) [SNMP](https://docs.netapp.com/zh-cn/storagegrid-117/monitor/using-snmp-monitoring.html) [监控](https://docs.netapp.com/zh-cn/storagegrid-117/monitor/using-snmp-monitoring.html)["](https://docs.netapp.com/zh-cn/storagegrid-117/monitor/using-snmp-monitoring.html)。

配置 StorageGRID SNMP 代理后,可以发送两种类型的事件驱动型通知:

- 陷阱是由SNMP代理发送的通知、不需要管理系统进行确认。陷阱用于通知管理系统 StorageGRID 中发生 了某种情况,例如触发警报。所有三个版本的 SNMP 均支持陷阱。
- 通知与陷阱类似,但需要管理系统确认。如果 SNMP 代理未在特定时间内收到确认,则会重新发送通知, 直到收到确认或达到最大重试值为止。SNMPv2c 和 SNMPv3 支持 INFORM 。

在任何严重性级别触发默认或自定义警报时,系统都会发送陷阱和通知通知通知。要禁止警报的 SNMP 通知, 您必须为此警报配置静默。请参见 ["](#page-18-0)[静](#page-18-0)[默警报通知](#page-18-0)["](#page-18-0)。

如果您的StorageGRID 部署包含多个管理节点、则主管理节点是警报通知、AutoSupport 消息、SNMP陷阱和通 知以及原有警报通知的首选发送方。如果主管理节点不可用、则其他管理节点会临时发送通知。请参见 ["](https://docs.netapp.com/zh-cn/storagegrid-117/admin/what-admin-node-is.html)[什么](https://docs.netapp.com/zh-cn/storagegrid-117/admin/what-admin-node-is.html)[是](https://docs.netapp.com/zh-cn/storagegrid-117/admin/what-admin-node-is.html) [管理节点](https://docs.netapp.com/zh-cn/storagegrid-117/admin/what-admin-node-is.html)[?](https://docs.netapp.com/zh-cn/storagegrid-117/admin/what-admin-node-is.html)["](https://docs.netapp.com/zh-cn/storagegrid-117/admin/what-admin-node-is.html)。

### 为警报设置电子邮件通知

如果您希望在出现警报时发送电子邮件通知,则必须提供有关 SMTP 服务器的信息。您还 必须输入警报通知收件人的电子邮件地址。

开始之前

- 您将使用登录到网格管理器 ["](https://docs.netapp.com/zh-cn/storagegrid-117/admin/web-browser-requirements.html)[支持的](https://docs.netapp.com/zh-cn/storagegrid-117/admin/web-browser-requirements.html) [Web](https://docs.netapp.com/zh-cn/storagegrid-117/admin/web-browser-requirements.html) [浏览器](https://docs.netapp.com/zh-cn/storagegrid-117/admin/web-browser-requirements.html)["](https://docs.netapp.com/zh-cn/storagegrid-117/admin/web-browser-requirements.html)。
- 您具有管理警报或root访问权限。

关于此任务

由于警报和警报是独立的系统,因此用于警报通知的电子邮件设置不会用于警报通知和 AutoSupport 消息。 但是,您可以对所有通知使用同一个电子邮件服务器。

如果您的StorageGRID 部署包含多个管理节点、则主管理节点是警报通知、AutoSupport 消息、SNMP陷阱和通 知以及原有警报通知的首选发送方。如果主管理节点不可用、则其他管理节点会临时发送通知。请参见 ["](https://docs.netapp.com/zh-cn/storagegrid-117/admin/what-admin-node-is.html)[什么](https://docs.netapp.com/zh-cn/storagegrid-117/admin/what-admin-node-is.html)[是](https://docs.netapp.com/zh-cn/storagegrid-117/admin/what-admin-node-is.html) [管理节点](https://docs.netapp.com/zh-cn/storagegrid-117/admin/what-admin-node-is.html)[?](https://docs.netapp.com/zh-cn/storagegrid-117/admin/what-admin-node-is.html)["](https://docs.netapp.com/zh-cn/storagegrid-117/admin/what-admin-node-is.html)。

#### 步骤

1. 选择 \* 警报 \* > \* 电子邮件设置 \* 。

此时将显示电子邮件设置页面。

Email Setup

You can configure the email server for alert notifications, define filters to limit the number of notifications, and enter email addresses for alert recipients.

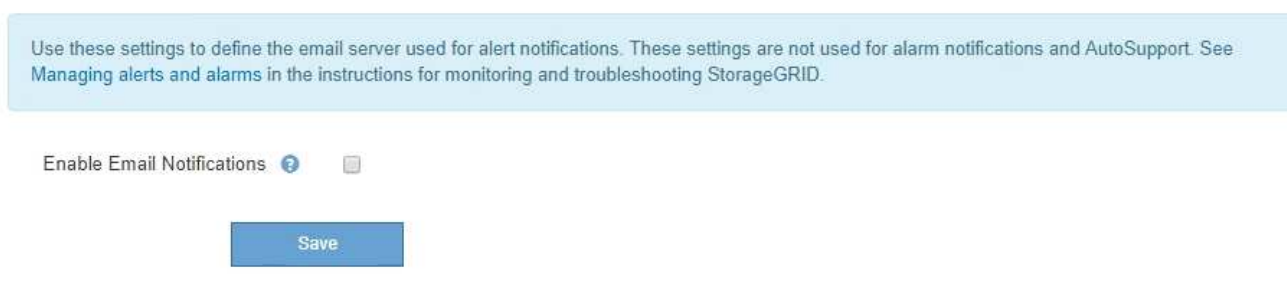

2. 选中\*启用电子邮件通知\*复选框以指示您希望在警报达到配置的阈值时发送通知电子邮件。

此时将显示电子邮件( SMTP )服务器,传输层安全( TLS ),电子邮件地址和筛选器部分。

3. 在电子邮件 ( SMTP ) 服务器部分中, 输入 StorageGRID 访问 SMTP 服务器所需的信息。

如果 SMTP 服务器需要身份验证,则必须同时提供用户名和密码。

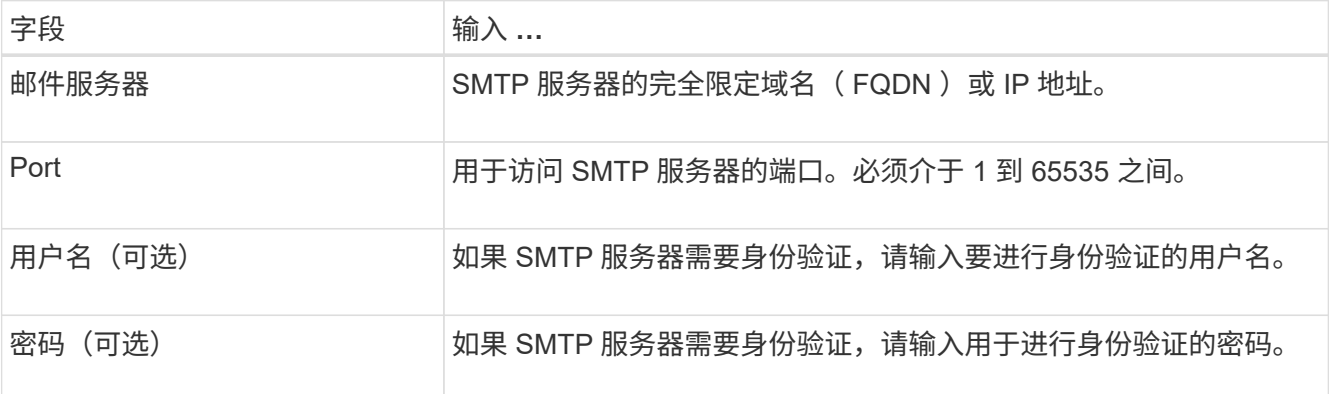

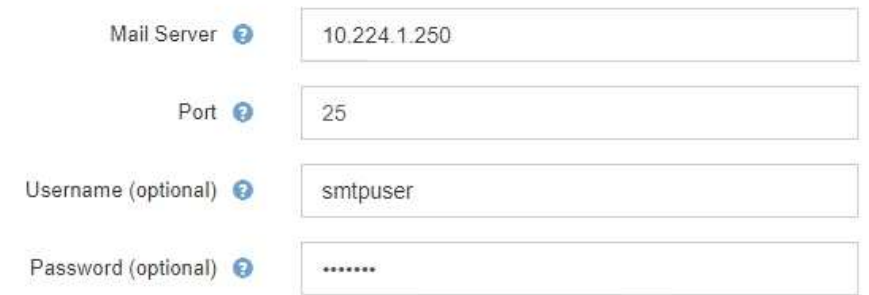

- 4. 在电子邮件地址部分中,输入发件人和每个收件人的电子邮件地址。
	- a. 对于 \* 发件人电子邮件地址 \* ,请指定一个有效的电子邮件地址,用作警报通知的发件人地址。

例如: storagegrid-alerts@example.com

b. 在收件人部分中,为每个电子邮件列表或发生警报时应接收电子邮件的人员输入电子邮件地址。

选择加号图标 以添加收件人。

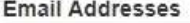

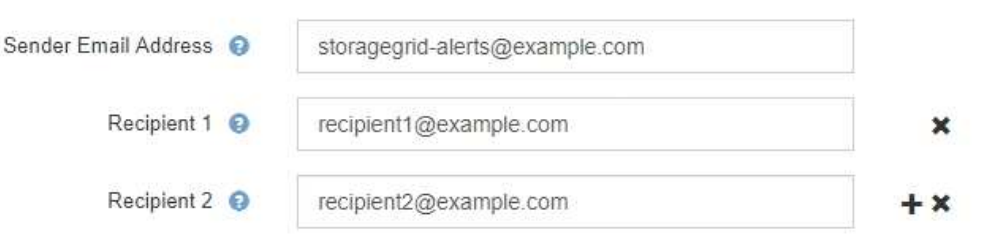

- 5. 如果要与 SMTP 服务器进行通信,需要使用传输层安全( TLS ),请在传输层安全( TLS )部分中选择 \* 需要 TLS\* 。
	- a. 在 \* CA 证书 \* 字段中,提供用于验证 SMTP 服务器标识的 CA 证书。

您可以将内容复制并粘贴到此字段中,或者选择 \* 浏览 \* 并选择文件。

您必须提供一个文件,其中包含来自每个中间颁发证书颁发机构( CA )的证书。此文件应包含 PEM 编 码的每个 CA 证书文件,并按证书链顺序串联。

- b. 如果SMTP电子邮件服务器要求电子邮件发件人提供客户端证书以进行身份验证,请选中\*发送客户端证 书\*复选框。
- c. 在 \* 客户端证书 \* 字段中, 提供 PEM 编码的客户端证书以发送到 SMTP 服务器。

您可以将内容复制并粘贴到此字段中,或者选择 \* 浏览 \* 并选择文件。

d. 在 \* 专用密钥 \* 字段中,输入未加密 PEM 编码的客户端证书的专用密钥。

您可以将内容复制并粘贴到此字段中,或者选择 \* 浏览 \* 并选择文件。

 $\mathbf{H}$ 

如果需要编辑电子邮件设置,请选择铅笔图标以更新此字段。

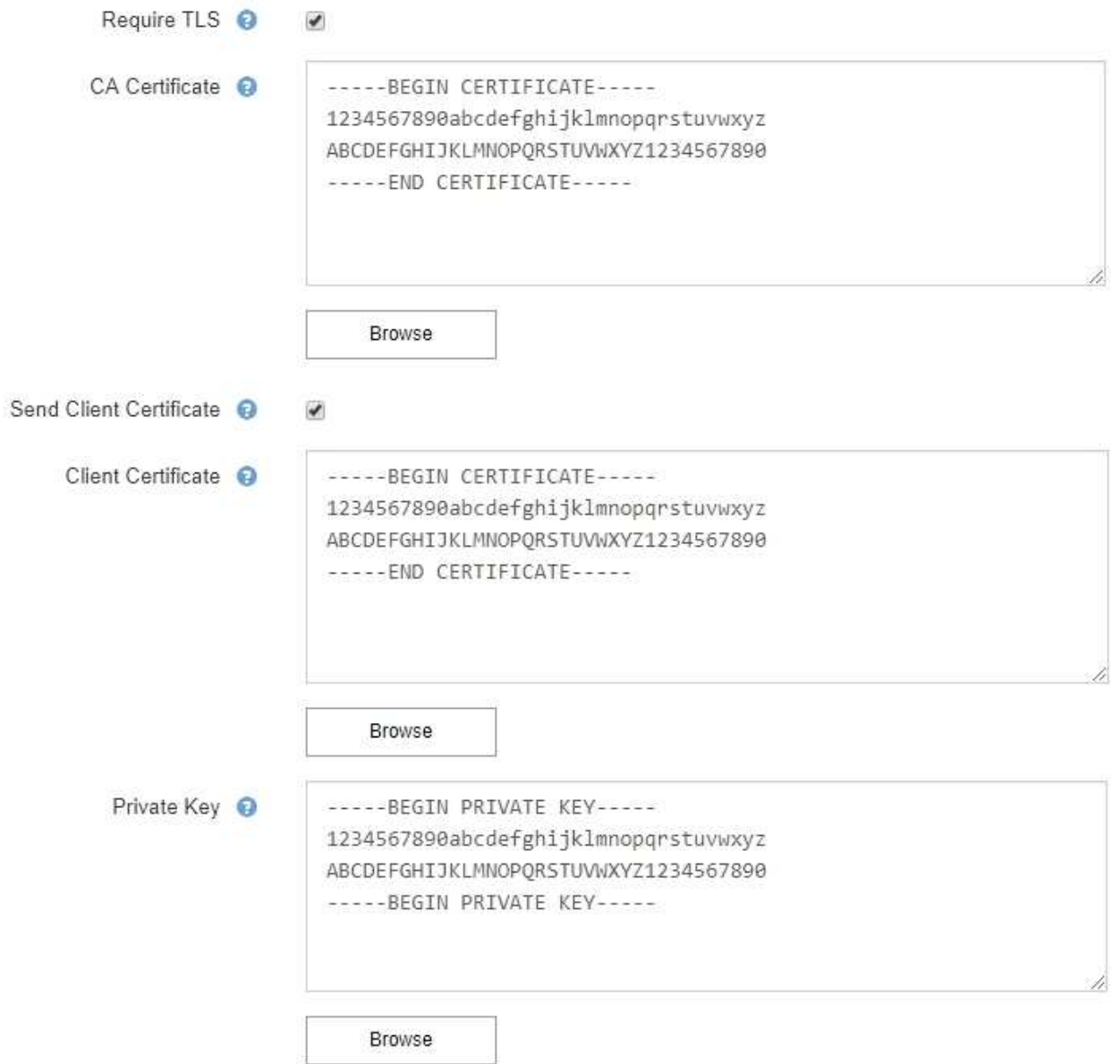

6. 在筛选器部分中,选择应导致电子邮件通知的警报严重性级别,除非特定警报的规则已被静音。

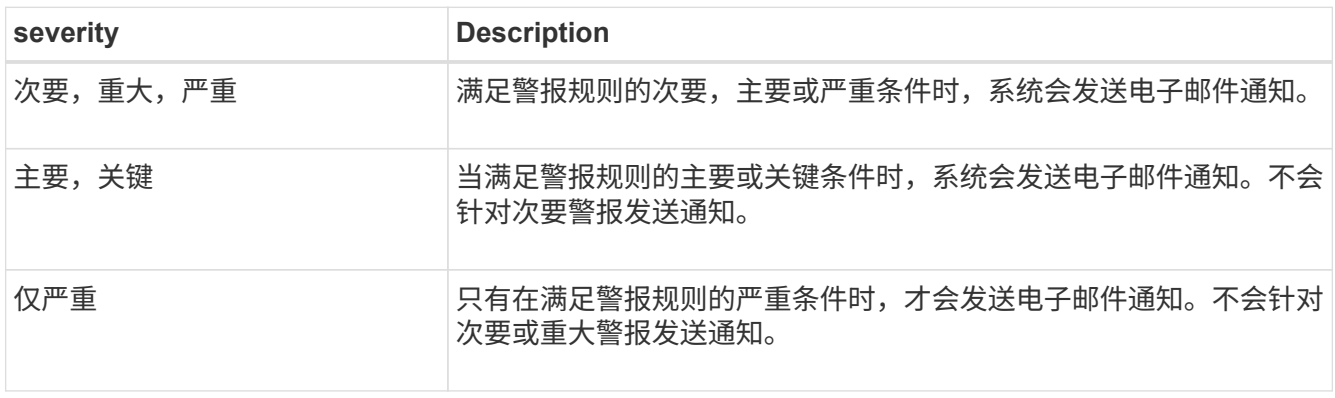

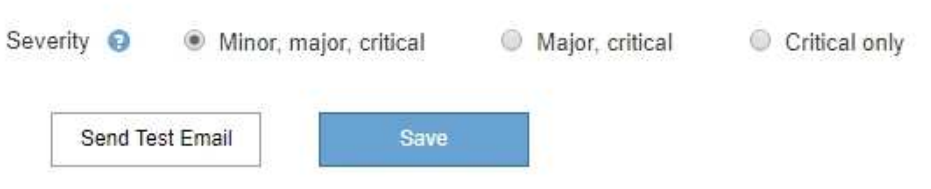

7. 准备好测试电子邮件设置后,请执行以下步骤:

a. 选择 \* 发送测试电子邮件 \* 。

此时将显示一条确认消息,指示已发送测试电子邮件。

b. 检查所有电子邮件收件人的收件箱,确认已收到测试电子邮件。

 $(\sf{i})$ 

如果在几分钟内未收到电子邮件,或者触发了 \* 电子邮件通知失败 \* 警报,请检查您的设 置并重试。

c. 登录到任何其他管理节点并发送测试电子邮件以验证所有站点的连接。

 $(i)$ 

在测试警报通知时,您必须登录到每个管理节点以验证连接。这与测试AutoSupport 消息 和传统警报通知不同、在测试中、所有管理节点都会发送测试电子邮件。

8. 选择 \* 保存 \* 。

发送测试电子邮件不会保存您的设置。您必须选择 \* 保存 \* 。

此时将保存电子邮件设置。

警报电子邮件通知中包含的信息

配置 SMTP 电子邮件服务器后,在触发警报时,系统会向指定的收件人发送电子邮件通知,除非警报规则被静 默禁止。请参见 ["](#page-18-0)[静](#page-18-0)[默警报通知](#page-18-0)["](#page-18-0)。

电子邮件通知包括以下信息:

## **NetApp StorageGRID**

# Low object data storage (6 alerts)  $(1)$

The space available for storing object data is low.  $\binom{2}{1}$ 

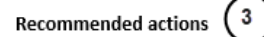

Perform an expansion procedure. You can add storage volumes (LUNs) to existing Storage Nodes, or you can add new Storage Nodes. See the instructions for expanding a StorageGRID system.

#### DC1-S1-226

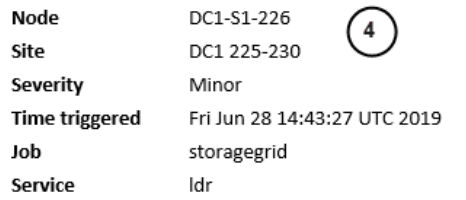

#### DC1-S2-227

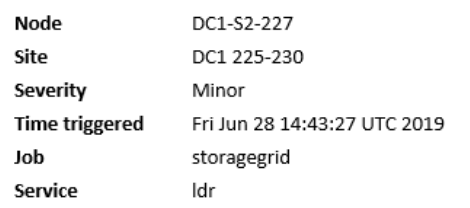

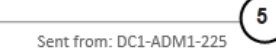

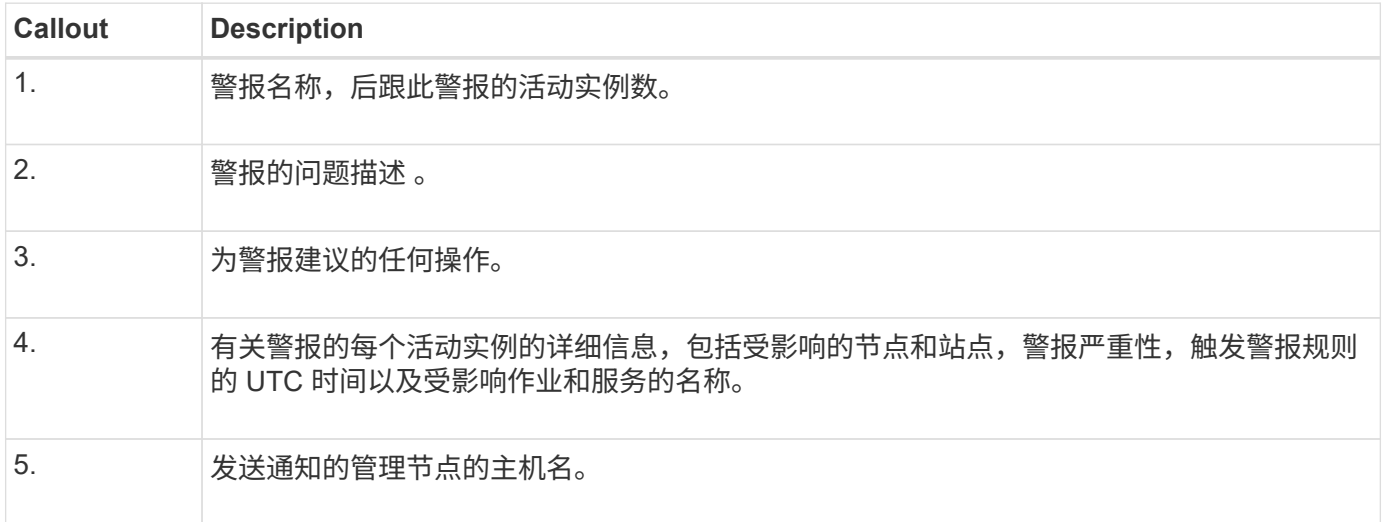

#### 如何对警报进行分组

为了防止在触发警报时发送过多的电子邮件通知, StorageGRID 会尝试在同一通知中对多个警报进行分组。

有关 StorageGRID 如何在电子邮件通知中对多个警报进行分组的示例,请参见下表。

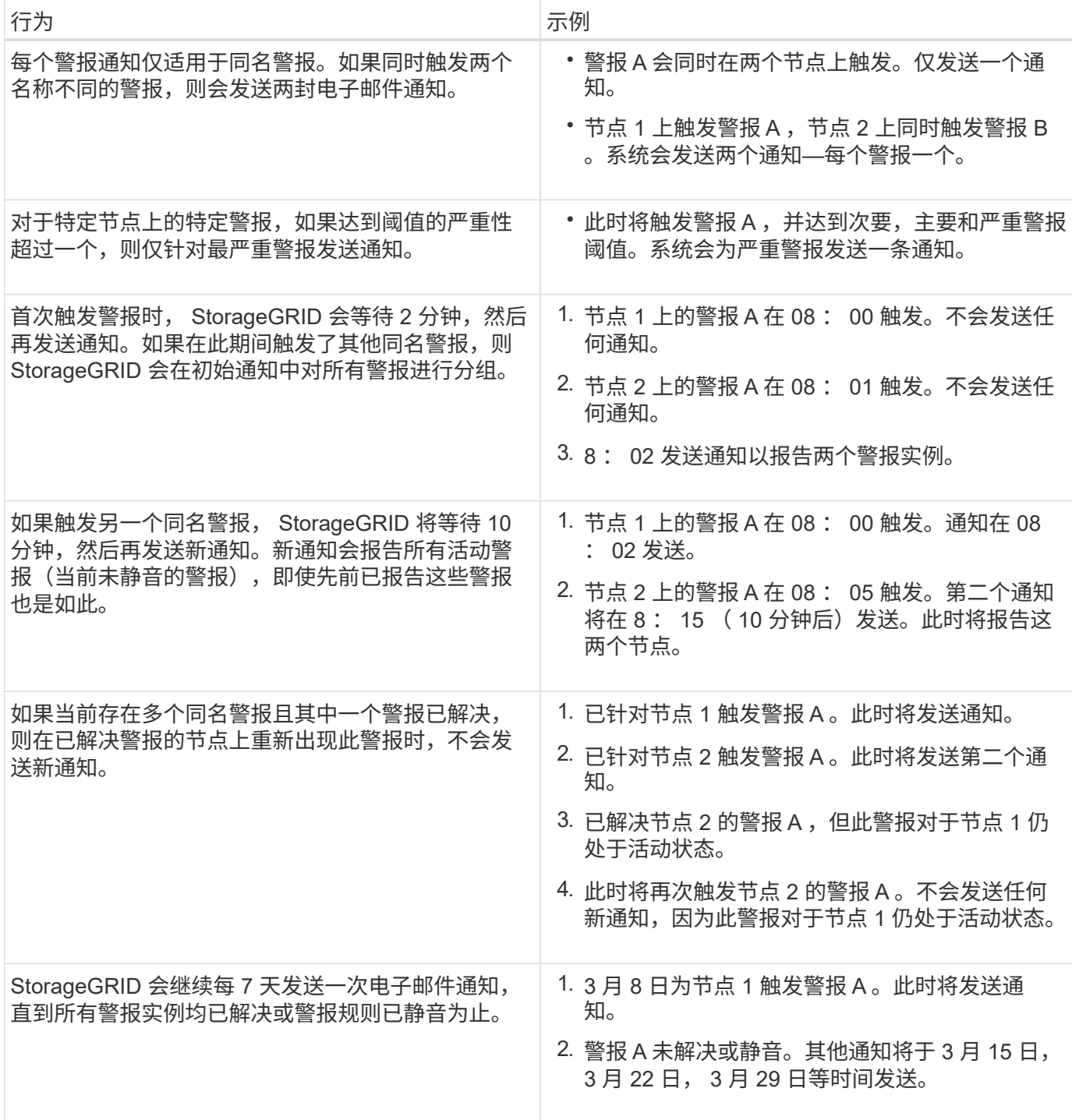

对警报电子邮件通知进行故障排除

如果触发了 \* 电子邮件通知失败 \* 警报,或者您无法收到测试警报电子邮件通知,请按照以下步骤解决问题描述  $\circ$ 

开始之前

- 您将使用登录到网格管理器 ["](https://docs.netapp.com/zh-cn/storagegrid-117/admin/web-browser-requirements.html)[支持的](https://docs.netapp.com/zh-cn/storagegrid-117/admin/web-browser-requirements.html) [Web](https://docs.netapp.com/zh-cn/storagegrid-117/admin/web-browser-requirements.html) [浏览器](https://docs.netapp.com/zh-cn/storagegrid-117/admin/web-browser-requirements.html)["](https://docs.netapp.com/zh-cn/storagegrid-117/admin/web-browser-requirements.html)。
- 您具有管理警报或root访问权限。

步骤

- 1. 验证设置。
	- a. 选择 \* 警报 \* > \* 电子邮件设置 \* 。
	- b. 验证电子邮件( SMTP) 服务器设置是否正确。
	- c. 验证您是否为收件人指定了有效的电子邮件地址。
- 2. 检查垃圾邮件筛选器,确保电子邮件未发送到垃圾文件夹。
- 3. 请您的电子邮件管理员确认来自发件人地址的电子邮件未被阻止。
- 4. 收集管理节点的日志文件,然后联系技术支持。

技术支持可以使用日志中的信息帮助确定出现问题的原因。例如, prometheus.log 文件在连接到您指定的 服务器时可能会显示错误。

请参见 ["](https://docs.netapp.com/zh-cn/storagegrid-117/monitor/collecting-log-files-and-system-data.html)[收](https://docs.netapp.com/zh-cn/storagegrid-117/monitor/collecting-log-files-and-system-data.html)[集日志](https://docs.netapp.com/zh-cn/storagegrid-117/monitor/collecting-log-files-and-system-data.html)[文](https://docs.netapp.com/zh-cn/storagegrid-117/monitor/collecting-log-files-and-system-data.html)[件和系统数据](https://docs.netapp.com/zh-cn/storagegrid-117/monitor/collecting-log-files-and-system-data.html)["](https://docs.netapp.com/zh-cn/storagegrid-117/monitor/collecting-log-files-and-system-data.html)。

### <span id="page-18-0"></span>静默警报通知

或者,您也可以配置静音以临时禁止警报通知。

开始之前

- 您将使用登录到网格管理器 ["](https://docs.netapp.com/zh-cn/storagegrid-117/admin/web-browser-requirements.html)[支持的](https://docs.netapp.com/zh-cn/storagegrid-117/admin/web-browser-requirements.html) [Web](https://docs.netapp.com/zh-cn/storagegrid-117/admin/web-browser-requirements.html) [浏览器](https://docs.netapp.com/zh-cn/storagegrid-117/admin/web-browser-requirements.html)["](https://docs.netapp.com/zh-cn/storagegrid-117/admin/web-browser-requirements.html)。
- 您具有管理警报或root访问权限。

关于此任务

您可以对整个网格,单个站点或单个节点以及一个或多个严重性静默警报规则。每次静默都将禁止针对单个警报 规则或所有警报规则发出所有通知。

如果已启用 SNMP 代理,则 Silences 还会禁止 SNMP 陷阱并通知。

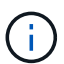

在决定静默警报规则时,请务必小心。如果您静默警报,则可能无法检测到潜在问题,直到它阻 止完成关键操作为止。

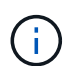

由于警报和警报是独立的系统、因此不能使用此功能来禁止警报通知。

#### 步骤

1. 选择 \* 警报 \* > \* 静音 \* 。

此时将显示 Silences 页面。

#### Silences

You can configure silences to temporarily suppress alert notifications. Each silence suppresses the notifications for an alert rule at one or more severities. You can suppress an alert rule on the entire grid, a single site, or a single node.

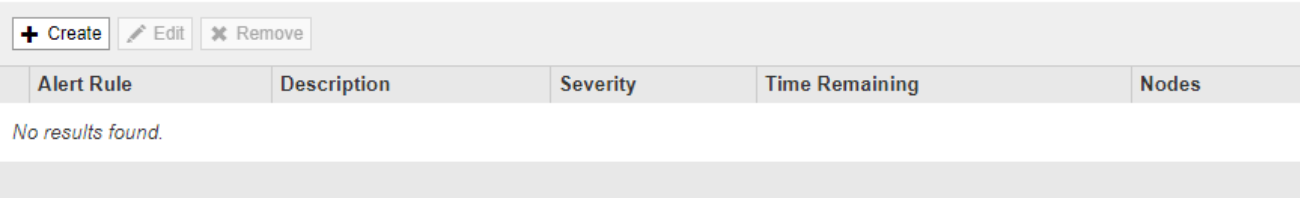

## 2. 选择 \* 创建 \* 。

此时将显示创建静默对话框。

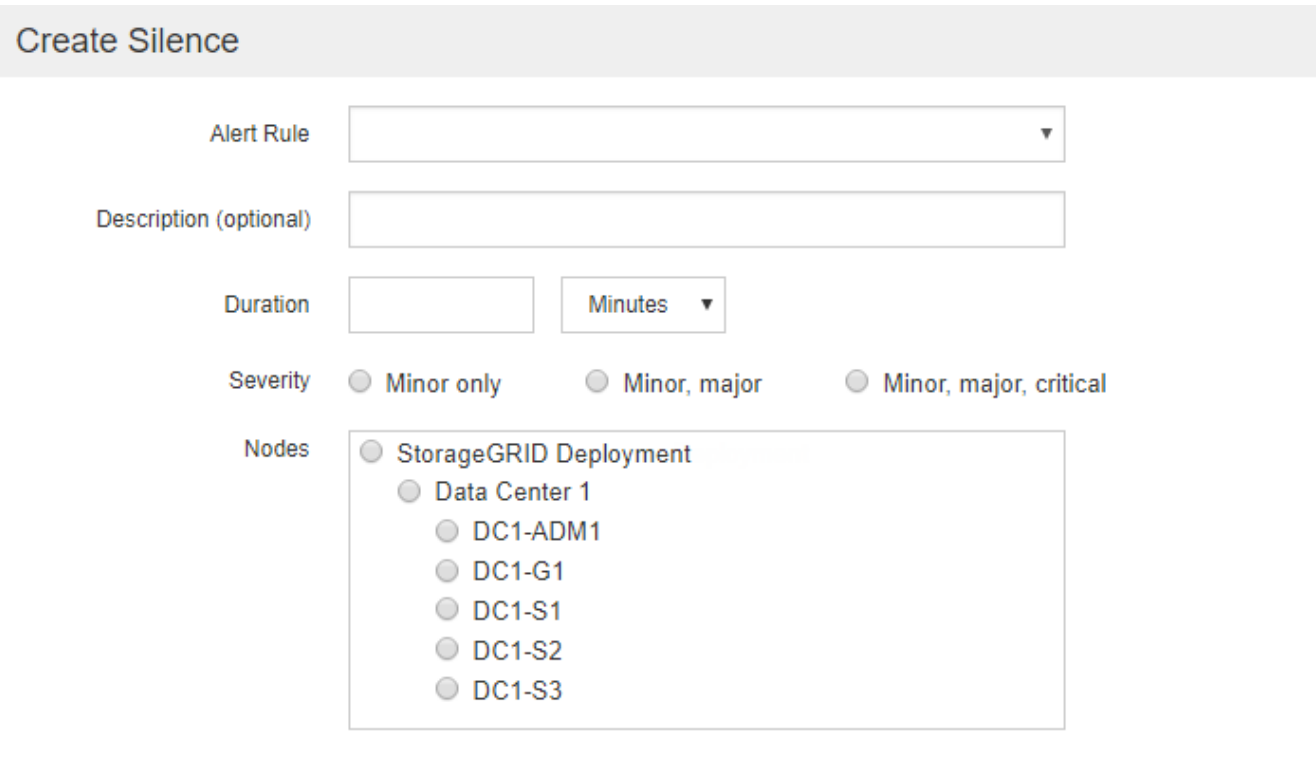

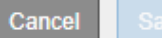

# 3. 选择或输入以下信息:

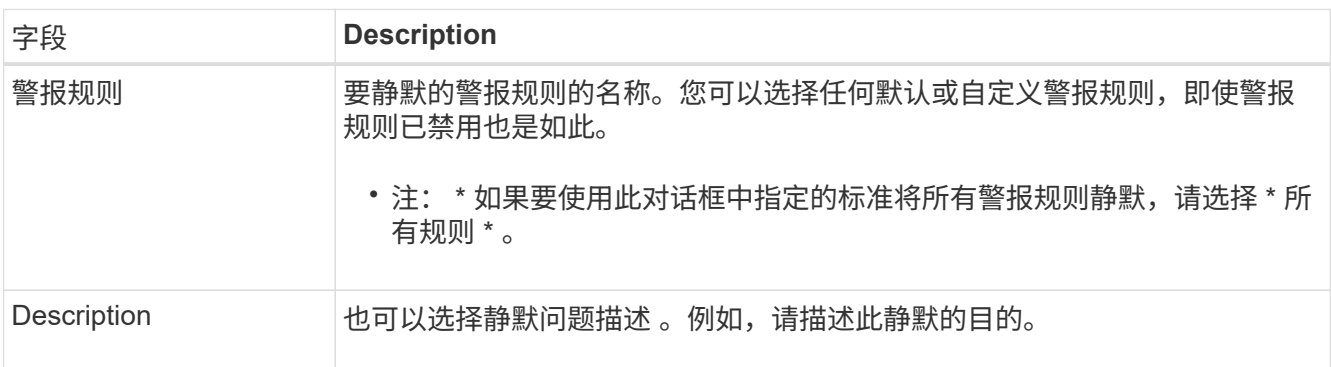

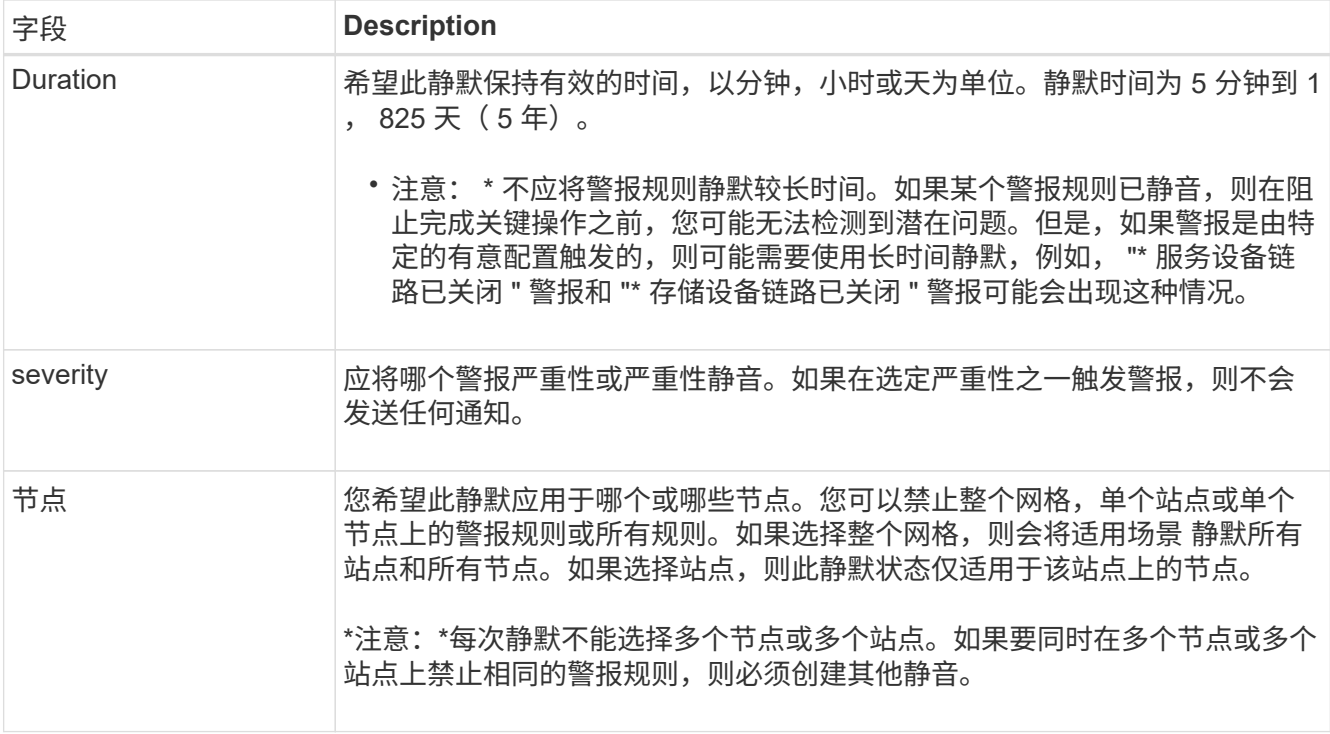

## 4. 选择 \* 保存 \* 。

5. 如果要在静默过期之前修改或结束静默,可以对其进行编辑或删除。

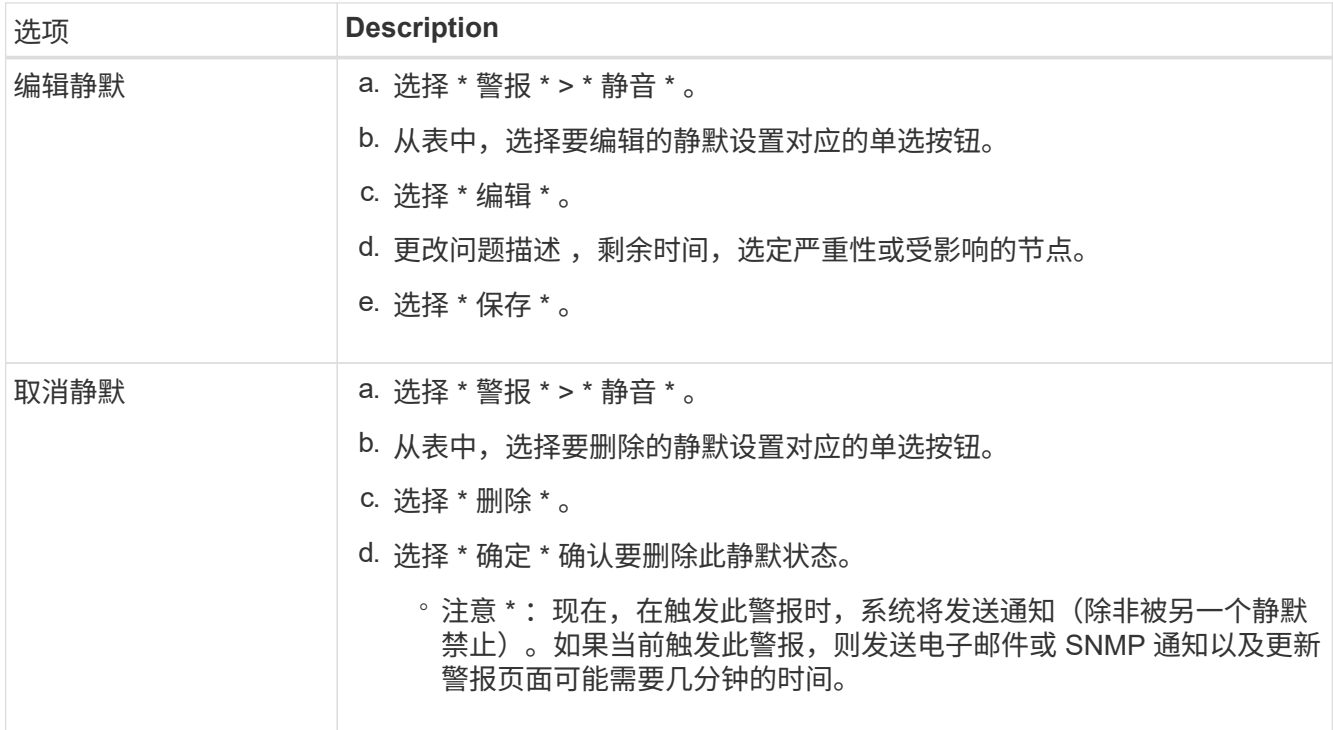

## 相关信息

• ["](https://docs.netapp.com/zh-cn/storagegrid-117/monitor/configuring-snmp-agent.html)[配](https://docs.netapp.com/zh-cn/storagegrid-117/monitor/configuring-snmp-agent.html)[置](https://docs.netapp.com/zh-cn/storagegrid-117/monitor/configuring-snmp-agent.html) [SNMP](https://docs.netapp.com/zh-cn/storagegrid-117/monitor/configuring-snmp-agent.html) [代](https://docs.netapp.com/zh-cn/storagegrid-117/monitor/configuring-snmp-agent.html)[理](https://docs.netapp.com/zh-cn/storagegrid-117/monitor/configuring-snmp-agent.html)["](https://docs.netapp.com/zh-cn/storagegrid-117/monitor/configuring-snmp-agent.html)

#### 版权信息

版权所有 © 2024 NetApp, Inc.。保留所有权利。中国印刷。未经版权所有者事先书面许可,本文档中受版权保 护的任何部分不得以任何形式或通过任何手段(图片、电子或机械方式,包括影印、录音、录像或存储在电子检 索系统中)进行复制。

从受版权保护的 NetApp 资料派生的软件受以下许可和免责声明的约束:

本软件由 NetApp 按"原样"提供,不含任何明示或暗示担保,包括但不限于适销性以及针对特定用途的适用性的 隐含担保,特此声明不承担任何责任。在任何情况下,对于因使用本软件而以任何方式造成的任何直接性、间接 性、偶然性、特殊性、惩罚性或后果性损失(包括但不限于购买替代商品或服务;使用、数据或利润方面的损失 ;或者业务中断),无论原因如何以及基于何种责任理论,无论出于合同、严格责任或侵权行为(包括疏忽或其 他行为),NetApp 均不承担责任,即使已被告知存在上述损失的可能性。

NetApp 保留在不另行通知的情况下随时对本文档所述的任何产品进行更改的权利。除非 NetApp 以书面形式明 确同意,否则 NetApp 不承担因使用本文档所述产品而产生的任何责任或义务。使用或购买本产品不表示获得 NetApp 的任何专利权、商标权或任何其他知识产权许可。

本手册中描述的产品可能受一项或多项美国专利、外国专利或正在申请的专利的保护。

有限权利说明:政府使用、复制或公开本文档受 DFARS 252.227-7013 (2014 年 2 月)和 FAR 52.227-19 (2007 年 12 月)中"技术数据权利 — 非商用"条款第 (b)(3) 条规定的限制条件的约束。

本文档中所含数据与商业产品和/或商业服务(定义见 FAR 2.101)相关,属于 NetApp, Inc. 的专有信息。根据 本协议提供的所有 NetApp 技术数据和计算机软件具有商业性质,并完全由私人出资开发。 美国政府对这些数 据的使用权具有非排他性、全球性、受限且不可撤销的许可,该许可既不可转让,也不可再许可,但仅限在与交 付数据所依据的美国政府合同有关且受合同支持的情况下使用。除本文档规定的情形外,未经 NetApp, Inc. 事先 书面批准,不得使用、披露、复制、修改、操作或显示这些数据。美国政府对国防部的授权仅限于 DFARS 的第 252.227-7015(b)(2014 年 2 月)条款中明确的权利。

商标信息

NetApp、NetApp 标识和 <http://www.netapp.com/TM> 上所列的商标是 NetApp, Inc. 的商标。其他公司和产品名 称可能是其各自所有者的商标。